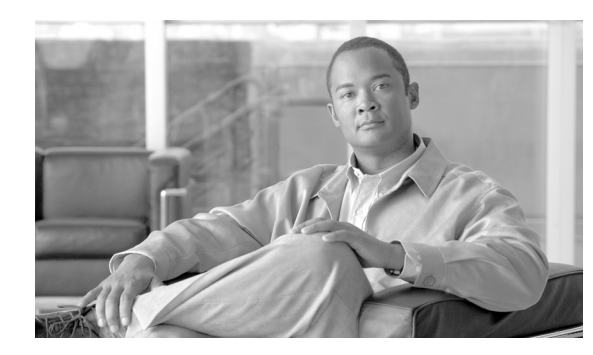

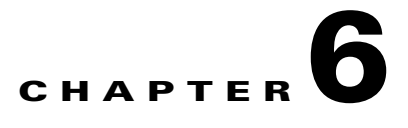

# <span id="page-0-0"></span>**Manage Circuits**

This chapter explains how to manage Cisco ONS 15310-MA SDH electrical, optical, and Ethernet circuits. To create circuits, see [Chapter 5, "Create Circuits and VC Low-order Path Tunnels."](#page-0-0)

### **Before You Begin**

To clear any alarm or trouble conditions, refer to the *Cisco ONS 15310-MA SDH Troubleshooting Guide*. This section lists the chapter procedures (NTPs). Turn to a procedure for applicable tasks (DLPs).

- **1.** [NTP-H69 Locate and View Circuits, page 6-2](#page-1-1)—Complete as needed.
- **2.** [NTP-H70 View Cross-Connect Resource Usage, page 6-2—](#page-1-0)Complete as needed.
- **3.** [NTP-H71 Modify and Delete Circuits, page 6-3—](#page-2-0)Complete as needed to edit a circuit name; change the active and standby colors of spans; change signal fail thresholds, signal degrade thresholds, reversion time, and payload defect indication path settings for path protection circuits; or add or delete a virtual concatenated (VCAT) member.
- **4.** [NTP-H72 Modify and Delete Overhead Circuits and Server Trails, page 6-4](#page-3-1)—Complete as needed to change a tunnel type, repair an IP circuit, or delete overhead circuits and server trails.
- **5.** [NTP-H73 Create a Monitor Circuit, page 6-4—](#page-3-0)Complete as needed to monitor traffic on primary bidirectional circuits.
- **6.** [NTP-H144 Create a J0 Section Trace, page 6-5—](#page-4-0)Complete as needed to monitor interruptions or changes to circuit traffic.
- **7.** [NTP-H74 Create a J1 Path Trace, page 6-7—](#page-6-0)Complete as needed to monitor interruptions or changes to circuit traffic.
- **8.** [NTP-H75 Create a J2 Path Trace, page 6-7—](#page-6-1)Complete as needed to monitor interruptions or changes to circuit traffic on the CE-100T-8 card.
- **9.** [NTP-H129 Bridge and Roll Traffic, page 6-10](#page-9-0)—Complete as needed to reroute live traffic without interrupting service.
- **10.** [NTP-H76 Reconfigure Circuits, page 6-11—](#page-10-1)Complete as needed to reconfigure (rebuild) circuits.
- **11.** [NTP-H77 Merge Circuits, page 6-11](#page-10-0)—Complete as needed to merge two circuits into a master circuit.

Г

### <span id="page-1-1"></span>**NTP-H69 Locate and View Circuits**

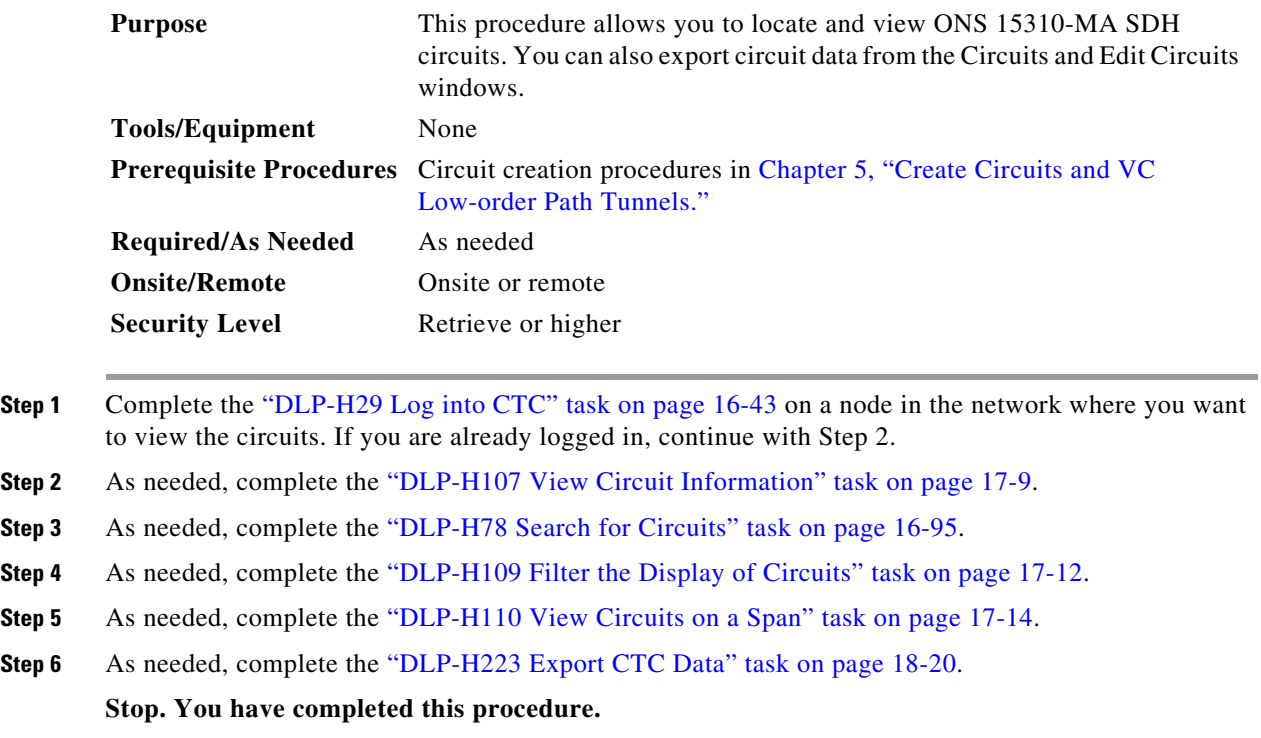

## <span id="page-1-0"></span>**NTP-H70 View Cross-Connect Resource Usage**

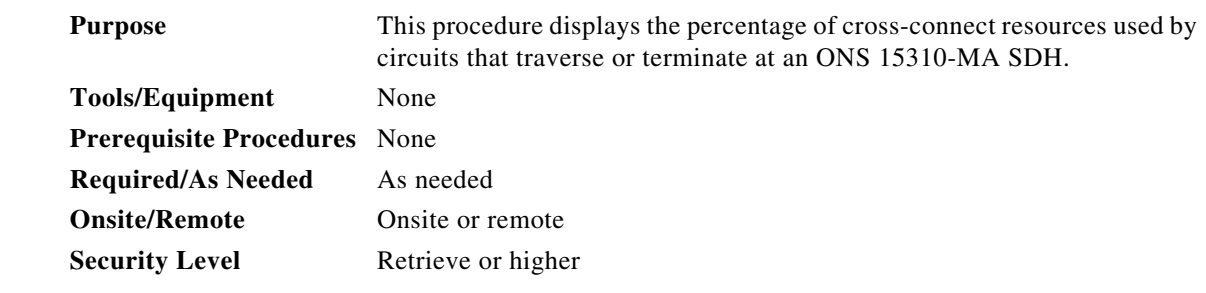

- **Step 1** Complete the "DLP-H29 Log into CTC" task on page 16-43 at the node where you want to view the cross-connect card resource usage. If you are already logged in, continue with Step 2.
- **Step 2** Click the **Maintenance > Cross-Connect > Resource Usage** tabs.
- **Step 3** In the Summary section of the Resources Usage tab, view the following information:
	- **•** VC4 Matrix—Provides the percent of the cross-connect synchronous transport signal ( VC high-order path) resources that are used. For the 15310E-CTX-K9, 128 VC4 ports are available.
	- **•** TUG3 Matrix—Provides the percent of the cross-connect synchronous transport signal ( VC Low-order path) resources that are used. For the 15310E-CTX-K9, 96 VC3 ports are available.
- **•** VC12 Matrix—Provides the percent of the cross-connect synchronous transport signal ( VC low-order path) resources that are used. For the 15310E-CTX-K9, 128 VC4 ports are available.
- **Step 4** In the VC low-order path Matrix Port Detail section, you can view details of the VC low-order path Matrix Port usage:
	- **•** Drop—Identifies the source slot, port, and VC high-order path.
	- **•** Tunnel Name—Displays the VC low-order path tunnel name if the VC low-order path port is on a VC low-order path tunnel origination or termination port.
	- **•** % Used—Shows the percent of the matrix port that is used. Each matrix port can carry 21 VC12s
	- **•** Usage—Shows the port usage. For example, if one VC high-order path carries 21 VC12 circuits, the matrix port will show 21 of 21 are used.

**Stop. You have completed this procedure.**

### <span id="page-2-0"></span>**NTP-H71 Modify and Delete Circuits**

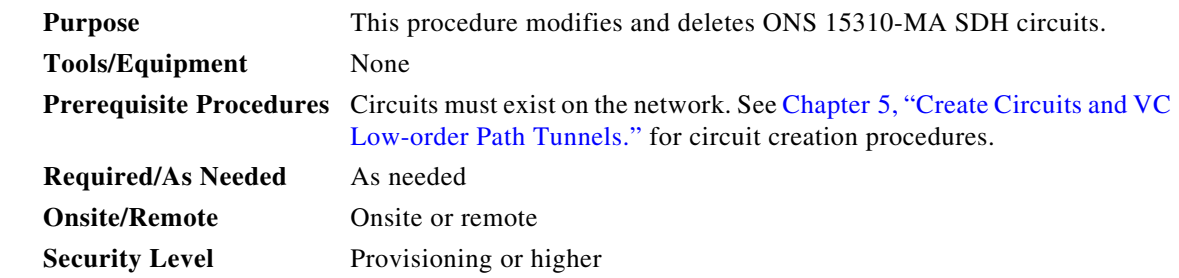

- **Step 1** Complete the "DLP-H29 Log into CTC" task on page 16-43 at a node on the network containing the circuit you want to modify. If you are already logged in, continue with Step 2.
- **Step 2** As needed, complete the "DLP-H111 Change a Circuit Service State" task on page 17-15.
- **Step 3** As needed, complete the "DLP-H112 Edit a Circuit Name" task on page 17-16.
- **Step 4** As needed, complete the "DLP-H113 Change Active and Standby Span Color" task on page 17-17.
- **Step 5** As needed, complete the "DLP-H115 Delete Circuits" task on page 17-19.
- **Step 6** As needed, complete the "DLP-H241 Edit Path Protection Dual-Ring Interconnect Circuit Hold-Off Timer" task on page 18-47.
- **Step 7** As needed, complete the "DLP-H115 Delete Circuits" task on page 17-19.
- **Step 8** As needed, complete the "DLP-H180 Change a VCAT Member Service State" task on page 17-70.
- **Step 9** As needed, complete the "DLP-H116 Add a Member to a VCAT Circuit" task on page 17-20.
- **Step 10** As needed, complete the "DLP-H117 Delete a Member from a VCAT Circuit" task on page 17-24. **Stop. You have completed this procedure.**

Г

## <span id="page-3-1"></span>**NTP-H72 Modify and Delete Overhead Circuits and Server Trails**

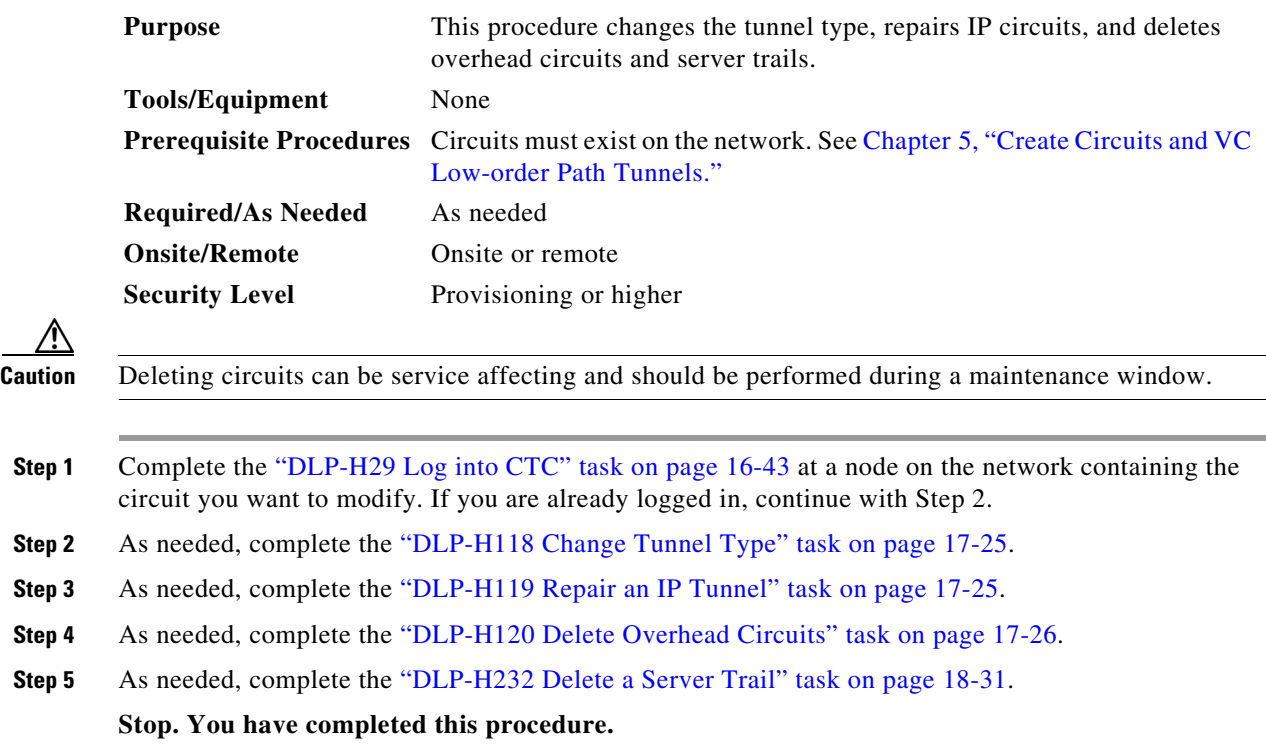

## <span id="page-3-0"></span>**NTP-H73 Create a Monitor Circuit**

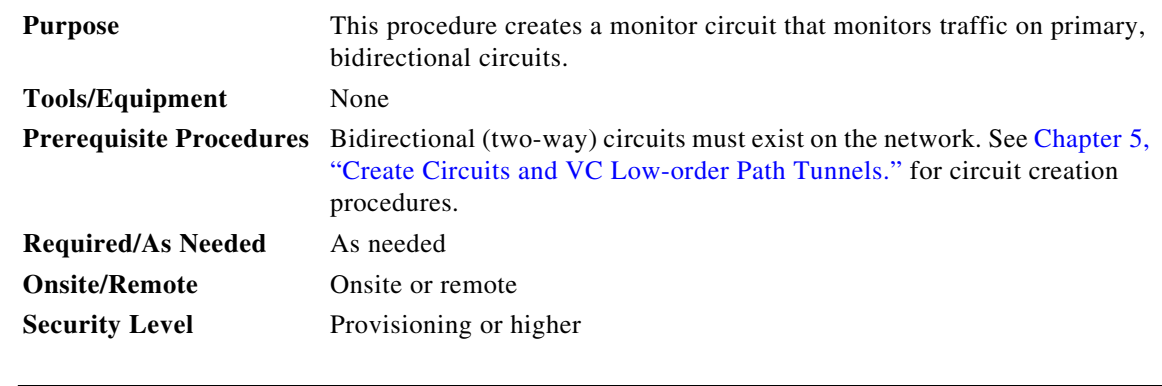

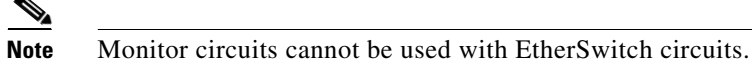

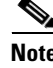

**Note** For unidirectional circuits, create a drop to the port where the test equipment is attached.

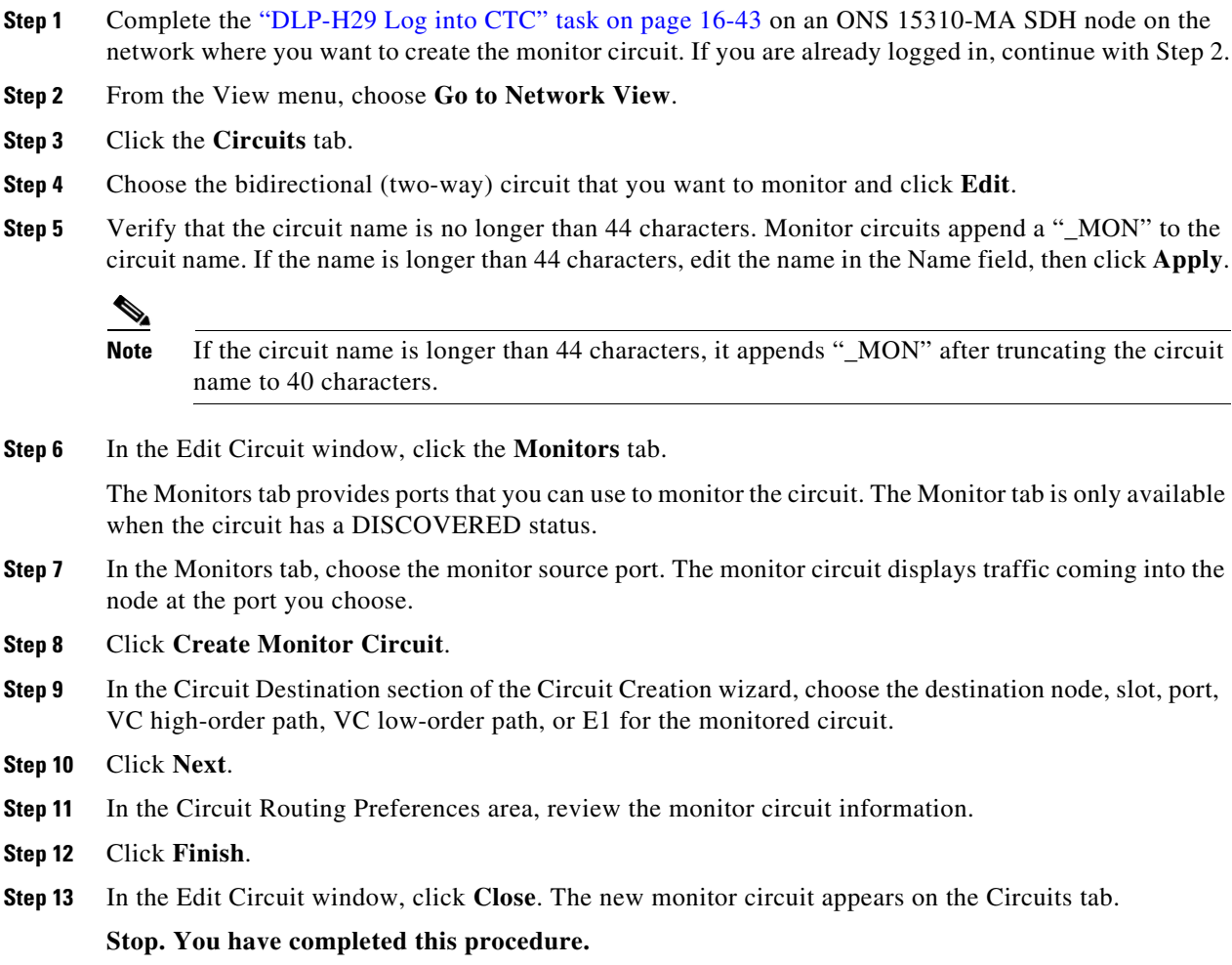

## <span id="page-4-0"></span>**NTP-H144 Create a J0 Section Trace**

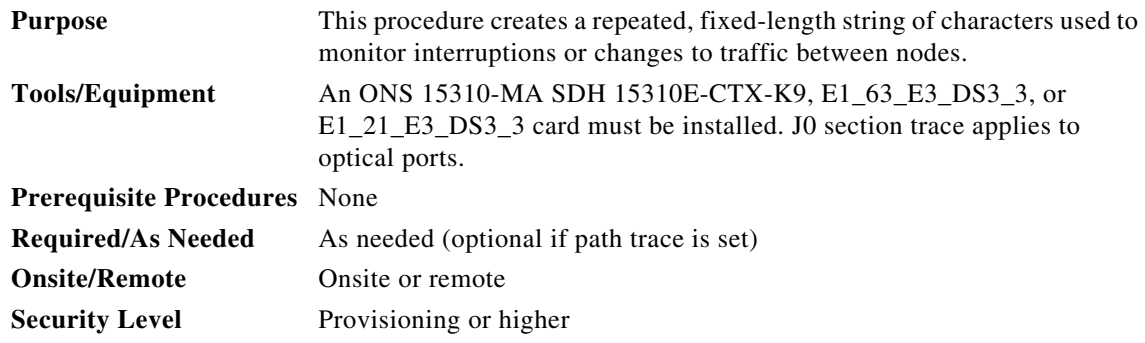

- **Step 1** Complete the "DLP-H29 Log into CTC" task on page 16-43 at a node on the network where you will create the section trace. If you are already logged in, continue with Step 2.
- **Step 2** In node view, double-click the 15310E-CTX-K9, E1\_63\_E3\_DS3\_3, or E1\_21\_E3\_DS3\_3 card.
- **Step 3** Click the **Provisioning > E3** or **Optical > Section Trace** tabs.
- **Step 4** From the Port drop-down list, choose the port for the section trace.
- **Step 5** From the Trace Mode drop-down list, enable the section trace expected string by choosing **Auto** or **Manual**:
	- Auto—The first string received from the source port is automatically provisioned as the current expected string. An alarm is raised when a string that differs from the baseline is received.
	- **•** Manual—The string entered in the Current Expected String field is the baseline. An alarm is raised when a string that differs from the Current Expected String is received.
- **Step 6** In the Section Trace String Size area, click **1 byte**, **16 byte,** or **64 byte**. In the New Transmit String field, enter the string that you want to transmit. Enter a string that makes the destination port easy to identify, such as the node IP address, node name, or another string. If the New Transmit String field is left blank, the J0 transmits a string of null characters.
- **Step 7** If you set the Section Trace Mode field to Manual, enter the string that the destination port should receive from the source port in the New Expected String field. If you set Section Trace Mode to Auto, skip this step.
- **Step 8** Click the **Disable AIS and RDI if TIM-P is detected** check box if you want to suppress the alarm indication signal (AIS) and remote defect indication (RDI) when the VC high-order path Section Trace Identifier Mismatch Path (TIM-P) alarm appears. Refer to the *Cisco ONS 15310-MA SDH Troubleshooting Guide* for descriptions of alarms and conditions.

#### **Step 9** Click **Apply**.

- **Step 10** After you set up the section trace, the received string appears in the Received field. The following options are available:
	- **•** Click **Hex Mode** to display section trace in hexadecimal format. The button name changes to ASCII Mode. Click it to return the section trace to ASCII format.
	- **•** Click the **Reset** button to reread values from the port.
	- **•** Click **Default** to return to the section trace default settings (Section Trace Mode is set to Off and the New Transmit and New Expected Strings are null).

**Caution** Clicking Default will generate alarms if the port on the other end is provisioned with a different string.

The expect and receive strings are updated every few seconds if the Section Trace Mode field is set to Auto or Manual.

### <span id="page-6-0"></span>**NTP-H74 Create a J1 Path Trace**

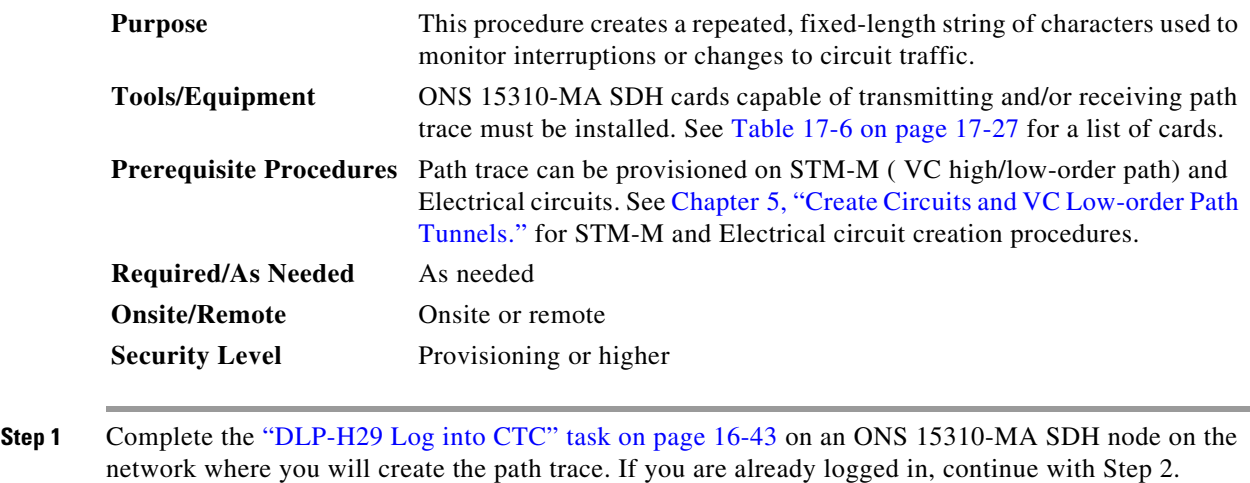

- **Step 2** As needed, complete the "DLP-H121 Provision Path Trace on Circuit Source and Destination Ports" task on page 17-27.
- **Step 3** As needed, complete the "DLP-H122 Provision Path Trace on STM-M Ports" task on page 17-30.

**Stop. You have completed this procedure.**

### <span id="page-6-1"></span>**NTP-H75 Create a J2 Path Trace**

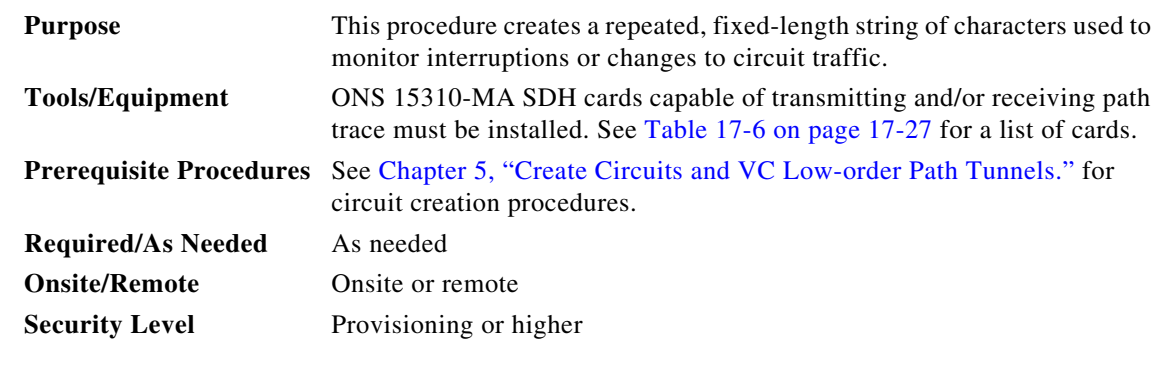

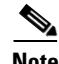

**Note** You cannot create a J2 path trace on a TL1-like circuit.

 $\mathscr{D}_{\mathbf{z}}$ 

**Note** This procedure assumes you are setting up path trace on a bidirectional circuit and setting up transmit strings at the circuit source and destination.

**Step 1** Complete the "DLP-H29 Log into CTC" task on page 16-43 at a node on the network where you will create the path trace. If you are already logged in, continue with Step 2.

- **Step 2** From the View menu, choose **Go to Network View**.
- **Step 3** Click the **Circuits** tab.
- **Step 4** For the VC low-order path circuit you want to monitor, verify that the source and destination ports are on a card that can transmit and receive the path trace string.
	-
	- **Note** If neither port is on a transmit/receive card, you will not be able to complete this procedure. If one port is on a transmit/receive card and the other is on a receive-only card, you can set up the transmit string at the transmit/receive port and the receive string at the receive-only port, but you will not be able to transmit in both directions.
- **Step 5** Choose the VC low-order path circuit you want to trace, then click **Edit**.
- **Step 6** In the Edit Circuit window, click the **Show Detailed Map** check box at the bottom of the window. A detailed map of the source and destination ports appears.
- **Step 7** Provision the circuit source transmit string:
	- **a.** On the detailed circuit map, right-click the circuit source port (the square on the left or right of the source node icon) and choose **Edit J2 Path Trace (port)** from the shortcut menu.
	- **b.** In the New Transmit String field, enter the circuit source transmit string. Enter a string that makes the source port easy to identify, such as the node IP address, node name, circuit name, or another string. If the New Transmit String field is left blank, the J2 transmits a string of null characters.
	- **c.** Click **Apply**, then click **Close**.
- **Step 8** Provision the circuit destination transmit string:
	- **a.** On the detailed circuit map, right-click the circuit destination port and choose **Edit Path Trace** from the shortcut menu.
	- **b.** In the New Transmit String field, enter the string that you want the circuit destination to transmit. Enter a string that makes the destination port easy to identify, such as the node IP address, node name, circuit name, or another string. If the New Transmit String field is left blank, the J2 transmits a string of null characters.
	- **c.** Click **Apply**.
- **Step 9** Provision the circuit destination expected string:
	- **a.** On the Circuit Path Trace window, enable the path trace expected string by choosing **Auto** or **Manual** from the Path Trace Mode drop-down list:
		- **•** Auto—The first string received from the source port is automatically provisioned as the current expected string. An alarm is raised when a string that differs from the baseline is received.
		- **•** Manual—The string entered in the Current Expected String field is the baseline. An alarm is raised when a string that differs from the Current Expected String is received.
	- **b.** If you set the Path Trace Mode field to Manual, enter the string that the circuit destination should receive from the circuit source in the New Expected String field. If you set Path Trace Mode to Auto, skip this step.
	- **c.** (Check box visibility depends on card selection) Click the **Disable AIS on C2 Mis-Match** check box if you want to suppress the Alarm Indication Signal when a C2 mismatch occurs.
	- **d.** Click **Apply**, then click **Close**.

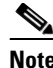

**Note** It is not necessary to set the format (16 or 64 bytes) for the circuit destination expected string; the path trace process automatically determines the format.

- **Step 10** Provision the circuit source expected string:
	- **a.** In the Edit Circuit window (with Show Detailed Map chosen), right-click the circuit source port and choose **Edit Path Trace** from the shortcut menu.
	- **b.** In the Circuit Path Trace window, enable the path trace expected string by choosing **Auto** or **Manual** from the Path Trace Mode drop-down list:
		- Auto—Uses the first string received from the port at the other path trace end as the baseline string. An alarm is raised when a string that differs from the baseline is received.
		- Manual—Uses the Current Expected String field as the baseline string. An alarm is raised when a string that differs from the Current Expected String is received.
	- **c.** If you set the Path Trace Mode field to Manual, enter the string that the circuit source should receive from the circuit destination in the New Expected String field. If you set Path Trace Mode to Auto, skip this step.
	- **d.** (Check box visibility depends on card selection) Click the **Disable AIS on C2 Mis-Match** check box if you want to suppress the Alarm Indication Signal when a C2 mismatch occurs.
	- **e.** Click **Apply**.

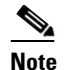

**Note** It is not necessary to set the format (16 or 64 bytes) for the circuit source expected string; the path trace process automatically determines the format.

- **Step 11** After you set up the path trace, the received string appears in the Received field on the path trace setup window. The following options are available:
	- **•** Click **Hex Mode** to display path trace in hexadecimal format. The button name changes to ASCII Mode. Click it to return the path trace to ASCII format.
	- **•** Click the **Reset** button to reread values from the port.
	- **•** Click **Default** to return to the path trace default settings (Path Trace Mode is set to Off and the New Transmit and New Expected Strings are null).

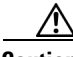

**Caution** Clicking Default will generate alarms if the port on the other end is provisioned with a different string.

The expect and receive strings are updated every few seconds if the Path Trace Mode field is set to Auto or Manual.

**Step 12** Click **Close**.

The detailed circuit window indicates path trace with an M (manual path trace) or an A (automatic path trace) at the circuit source and destination ports.

### <span id="page-9-0"></span>**NTP-H129 Bridge and Roll Traffic**

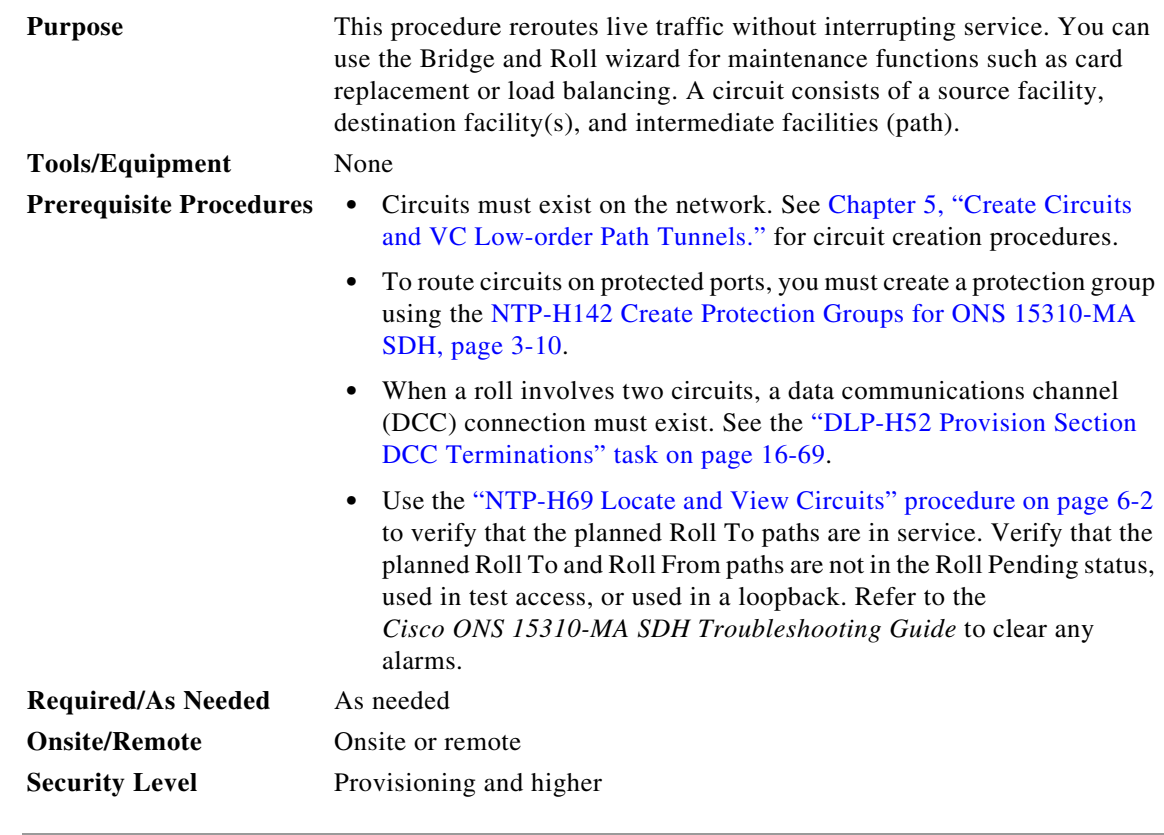

- **Step 1** Complete the "DLP-H29 Log into CTC" task on page 16-43 at the ONS 15310-MA SDH circuit source node. If you are already logged in, continue with [Step 2](#page-9-1).
- <span id="page-9-1"></span>**Step 2** As needed, complete the "DLP-H183 Roll the Source or Destination of One Optical Circuit" task on page 17-72.
- **Step 3** As needed, complete the "DLP-H184 Roll One Cross-Connect from an Optical Circuit to a Second Optical Circuit" task on page 17-75.
- **Step 4** As needed, complete the "DLP-H185 Roll Two Cross-Connects on One Optical Circuit Using Automatic Routing" task on page 17-77 or the "DLP-H186 Roll Two Cross-Connects on One Optical Circuit Using Manual Routing" task on page 17-80.
- **Step 5** As needed, complete the "DLP-H187 Roll Two Cross-Connects from One Optical Circuit to a Second Optical Circuit" task on page 17-82.
- **Step 6** As needed, complete the "DLP-H189 Cancel a Roll" task on page 17-84.
- **Step 7** As needed, complete the "DLP-H188 Delete a Roll" task on page 17-84. Use caution when selecting this option. Delete a roll only if it cannot be completed or cancelled. Circuits may have a PARTIAL status when this option is selected.

## <span id="page-10-1"></span>**NTP-H76 Reconfigure Circuits**

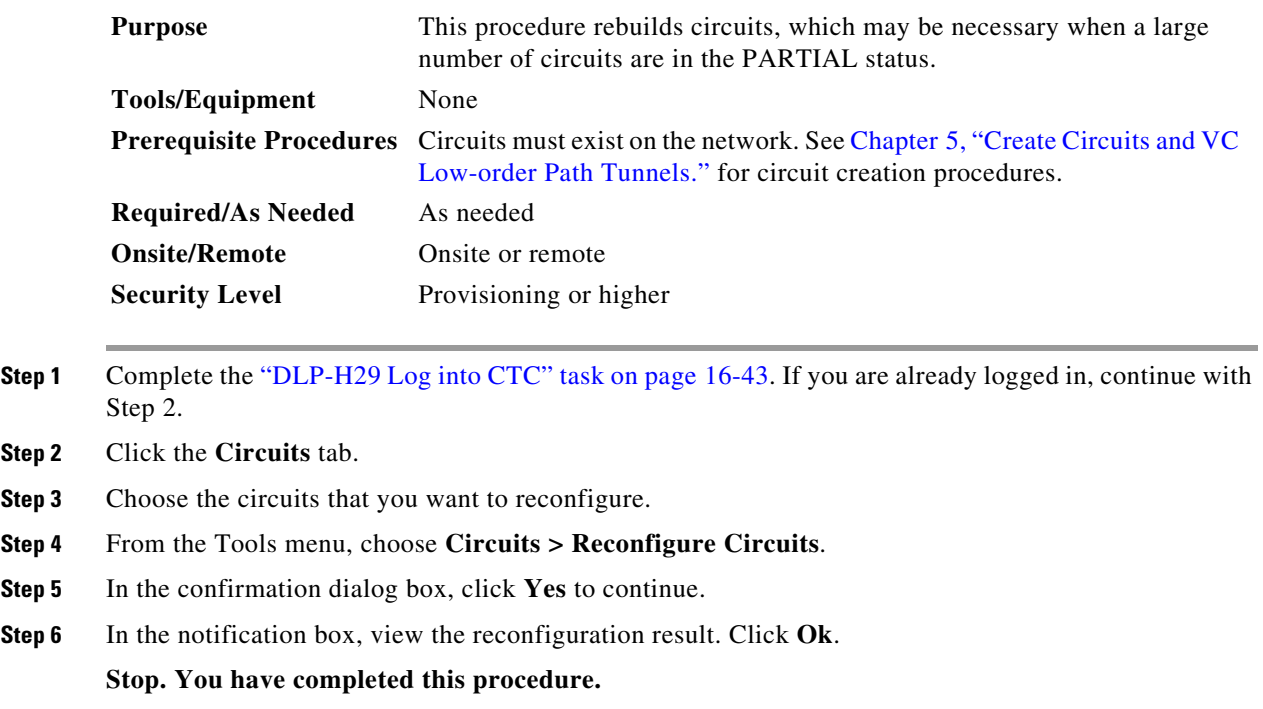

## <span id="page-10-0"></span>**NTP-H77 Merge Circuits**

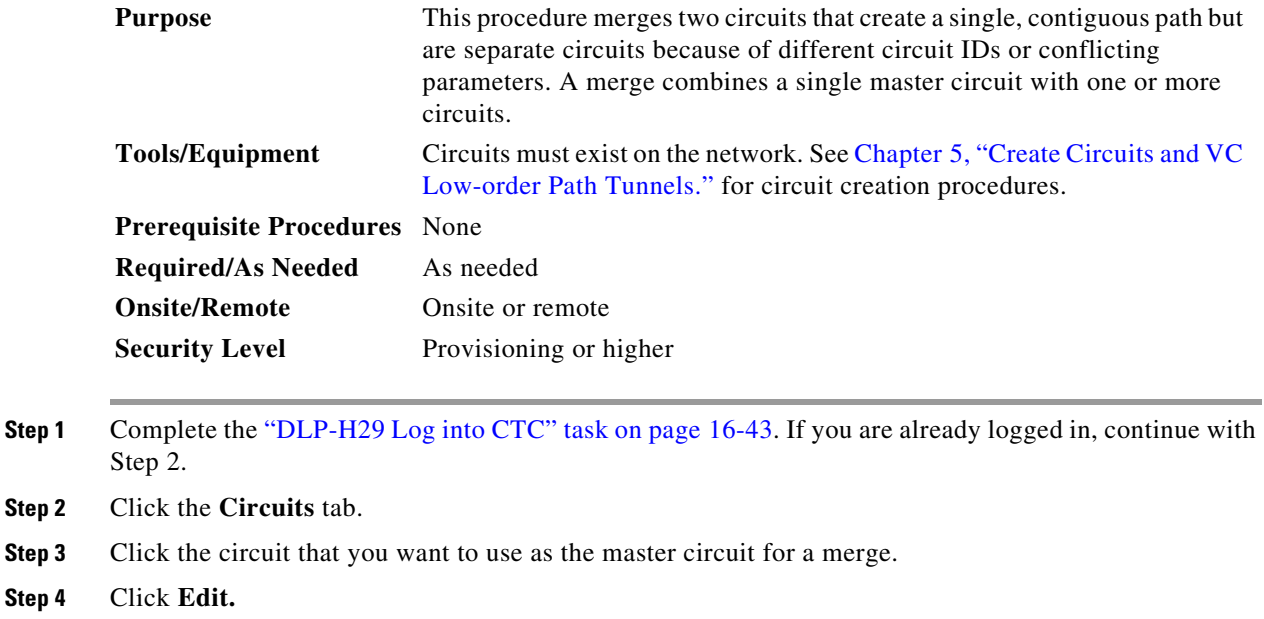

**Step 5** In the Edit Circuits window, click the **Merge** tab.

- **Step 6** Choose the circuits that you want to merge with the master circuit.
- **Step 7** Click **Merge**.
- **Step 8** In the confirmation dialog box, click **Yes** to continue.
- **Step 9** In the notification box, view the merge result. Click **Ok**.